2018.09.01-09.02 @ DFJS2018 (Ver. 09)

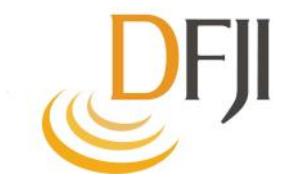

# **ZOOM**を使おう!(初級編)  $\sim$ スマホでZoomに入るまで~

Facebookグループ:DFJI-Zoomカフェ <https://www.facebook.com/groups/dfji.zoom/>

<https://twitter.com/okadamkt>

「ZOOM 」ってなに?

●離れた人とグループで話ができる

場所や時間に制約されない

○ 参加するだけならパスワードがいらない

PCでも、スマホでもOK!(機種に依存しない)

福祉の分野で

そろそろ使える!

顔が見えるので雰囲気が伝わる

#### 「ZOOM」を使って何をしているの?

- イギリスでは、認知症の当事者グループが、Zoomを使ってお互 いのグループがそれぞれ何をしているかを話し合っています。
	- お互いの知恵や工夫が共有できます
	- **「雑談の中から自分たちが目指す方向が見えてきます」**
- 仙台の丹野智文さんは、オーストラリアのケイトさんや米国の当事 者の方と、Zoomを使って話をしています。
	- 国を越えて、つながりが生まれます
	- まるで普段から会っているような仲間になれます

DFJIでは毎週火曜日の夜にZoomの練習会をしています。

 家を離れにくい事情があっても、いつもと違う人たちと、ちょっとした話 ができます

### 「ZOOM」を使ってみた人の感想

在宅で母の介護しながらベッドの側 でZoomを使った。家という箱の中 で24時間介護してる家族として 1週 間に1回のZoomが支えになった。 唯一ホッとする時間になった。

月に1度、海外の当事者たちと意見 交換をしている。通訳をしてくれる 人がいて会話に不自由はない。当 事者同士、共感することも多いので、 いつも会話が弾む。始めて会ったと きも、初対面という気が全くしない。

働いている家族は、昼間の家族会 には参加しづらい。違う地域に住ん でいたとしても、同じような立場の人 と話したい。

「ZOOMを使おう!」(初級編)

【初級編の目的】

### 自分のスマホで**Zoom**に接続し、他の人と話ができること

- 自分が使えるようになることが最初の一歩
- 将来何に使えるかは、自分が使いこなせるようになってから考える

### 【初級編の大事なポイント】

#### この段階では、あれもできるこれもできると期待しすぎない

- 無理をしない
- できることから少しずつ始める
- 自分ができるところから始める

「ZOOM」のイメージ

#### 「公民館の会議室」を使う感じです

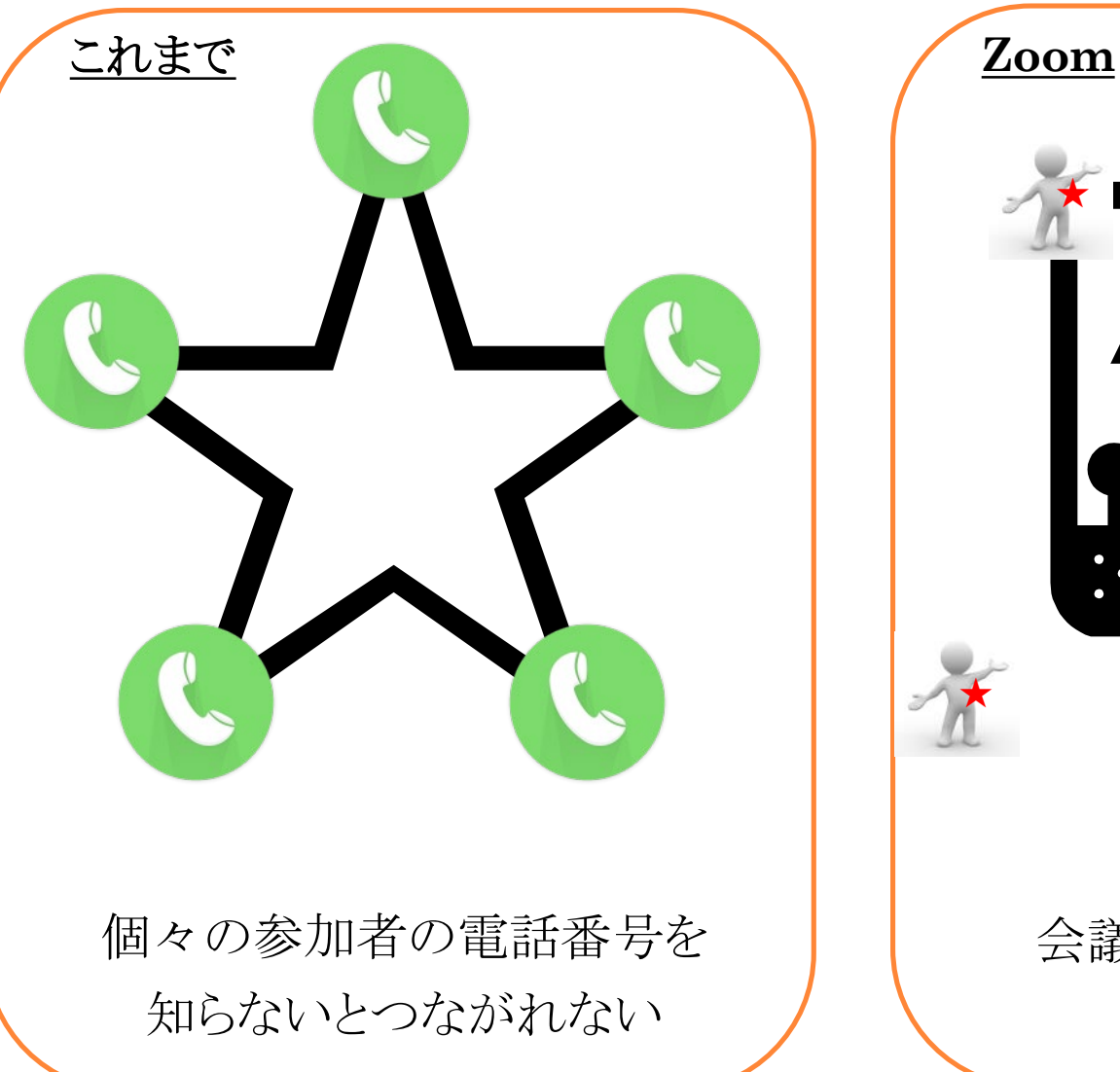

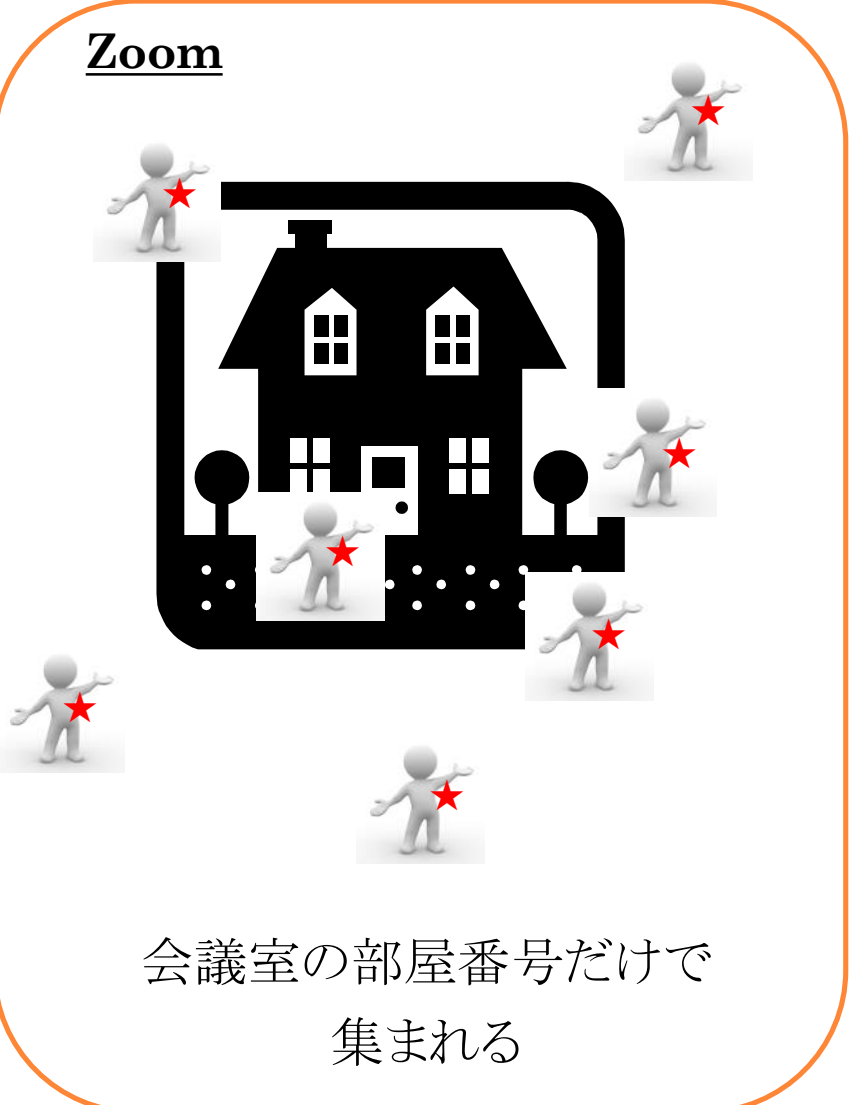

### 「ZOOM」の始め方

### Zoomアプリ(★)を初回だけダウンロード (2回目からは不要) ↓ 会議室(10桁の数字)に参加

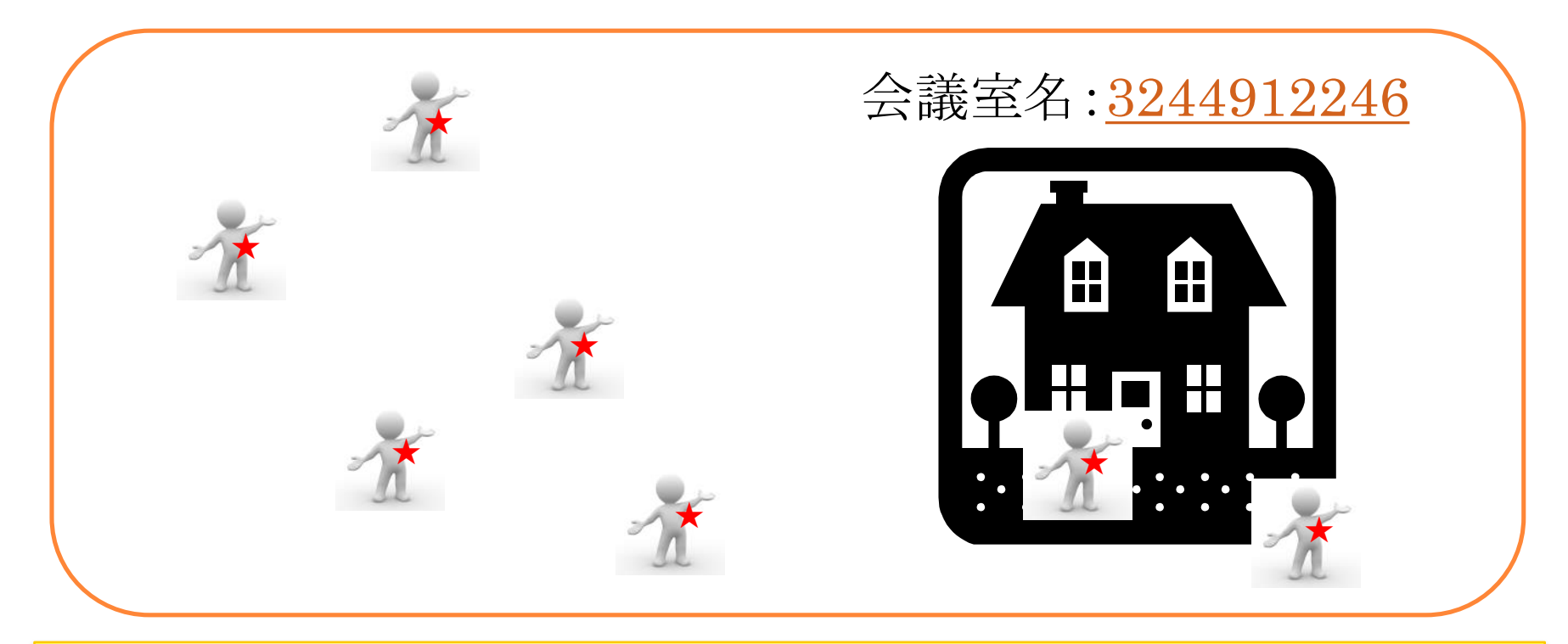

会議室のURLをクリックするだけで参加できる 例:[http://zoom.us/j/3244912246](http://zoom.us/jp/3244912246)

参加するだけなら、IDやパスワードがいらない

### 「ZOOM」の会議室に入るまでの流れ

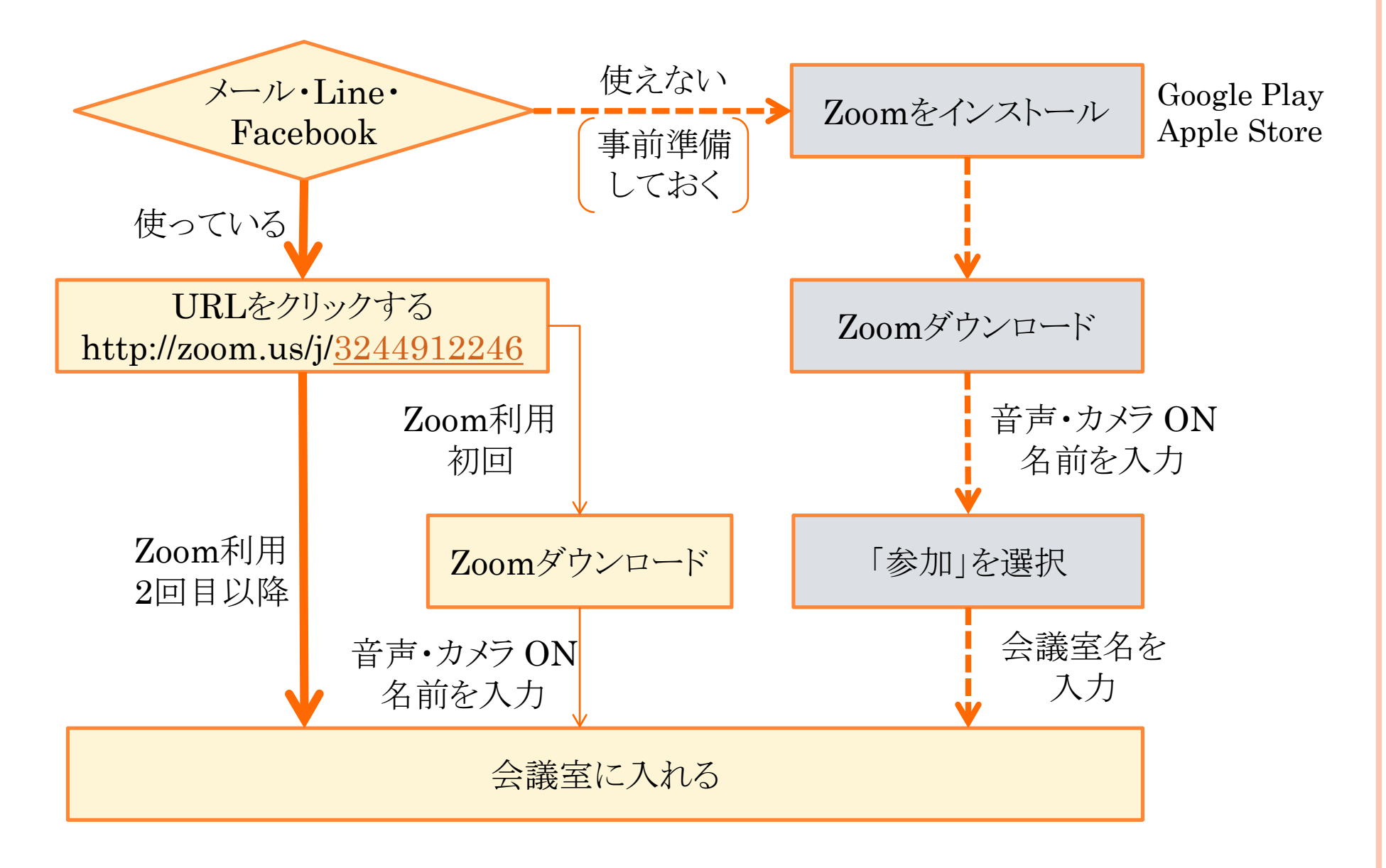

※ 簡単なのは実線のライン。ただし今回は破線の手順で進めます。

### 「ZOOM 」インストールまでの画面イメージ(ANDROID編-1)

![](_page_8_Figure_1.jpeg)

※ Google Playストアからパスワードを求められたときは入力してください

# 「ZOOM 」インストールまでの画面イメージ( ANDROID編-2)

![](_page_9_Figure_1.jpeg)

# 「ZOOM 」インストールまでの画面イメージ( ANDROID編-3)

![](_page_10_Figure_1.jpeg)

※ボタンを表示することで、マイクや画像の**On/Off**が可能

# 「ZOOM 」インストールまでの画面イメージ(I-PHONE編-1)

![](_page_11_Figure_1.jpeg)

※ App Storeからパスワードを求められたときは入力してください

※マイク・カメラへのアクセスは、タイミングは異なるかもしれませんが同意してください。

# 「ZOOM 」インストールまでの画面イメージ( I-PHONE編-2)

![](_page_12_Figure_1.jpeg)

![](_page_12_Figure_2.jpeg)

![](_page_12_Figure_3.jpeg)

![](_page_12_Figure_4.jpeg)

ミーティングに 参加

ミーティングIDに 10桁の数字を 入力

自分の表示 (例:「広実のiPhone」 ) を入力

参加ボタンを押す

**[3244912246](https://zoom.us/j/3244912246)**

# 「ZOOM 」インストールまでの画面イメージ( I-PHONE編-3)

![](_page_13_Figure_1.jpeg)

カメラ接続できるように)

※ボタンを表示することで、マイクや画像の**On/Off**が可能

### 「ZOOM 」の練習会に参加する

### 大切なことは、「まずは慣れる」

- 練習会は、「つないで話す」までを練習
- 失敗は存在しない
- 毎週火曜日の20:00-21:00
	- 下記のURLをクリックすれば参加できる [http://zoom.us/j/3244912246](http://zoom.us/jp/3244912246)
	- お知らせは下記のFacebookグループで

<https://www.facebook.com/groups/dfji.zoom/>

![](_page_14_Picture_8.jpeg)

2回目以降はZoomの アイコンからも 開ける

![](_page_14_Picture_10.jpeg)